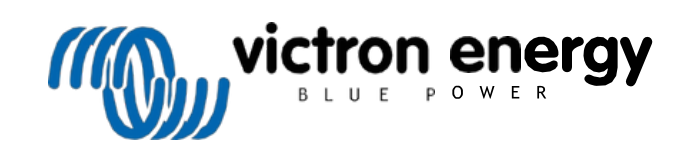

ČEŠTINA

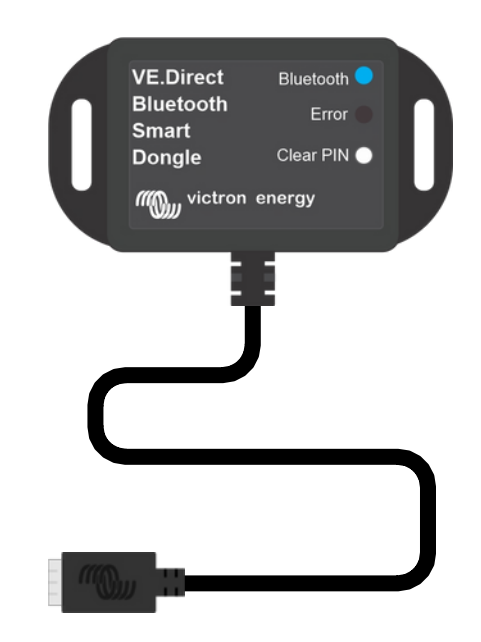

# VE.Direct Bluetooth Smart dongle

Rev. 02 04/2023 Tato příručka je k dispozici také ve formátu [HTML5](https://www.victronenergy.com/media/pg/VE.Direct_Bluetooth_Smart_dongle_manual/en/index-en.html).

# $Obsah$ <sup>1. Úvod</sup>

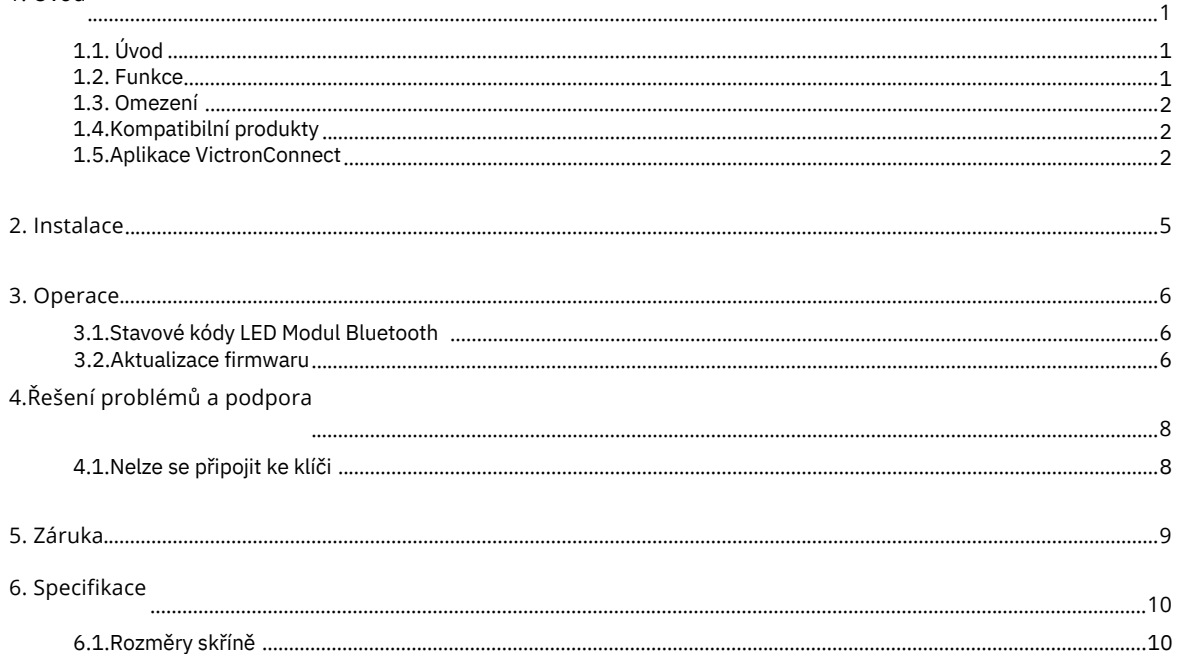

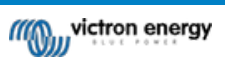

## <span id="page-2-0"></span>1. Úvod

#### 1.1. Úvod

Inteligentní hardwarový klíč VE.Direct [Bluetooth](https://www.victronenergy.com/panel-systems-remote-monitoring/victronconnect?_ga=2.170757280.1062307481.1658312163-1072391689.1658151028) se připojuje k produktu Victron VE.Direct bez Bluetooth, ke kterému lze poté přistupovat přes Bluetooth pomocí aplikace [VictronConnect](https://www.victronenergy.com/panel-systems-remote-monitoring/victronconnect?_ga=2.170757280.1062307481.1658312163-1072391689.1658151028) pro snadné monitorování, nastavení a aktualizaci firmwaru.

Klíč lze použít s jakýmkoli produktem Victron Energy, který je vybaven [portem](https://www.victronenergy.com/battery-monitors/bmv-700) VE.Direct (s [výjimkou](https://www.victronenergy.com/inverters/phoenix-inverter-vedirect-250va-800va) zařízení GX. Je u[žitečný](https://www.victronenergy.com/solar-charge-controllers) zejména pro [produkty,](https://www.victronenergy.com/solar-charge-controllers) které nemají vestavěný Bluetooth, jako např: [BMV](https://www.victronenergy.com/battery-monitors/bmv-700) 700 a 702, [s](https://www.victronenergy.com/inverters/phoenix-inverter-vedirect-250va-800va)třídače Phoenix [VE.Direct](https://www.victronenergy.com/inverters/phoenix-inverter-vedirect-250va-800va) nebo [solární](https://www.victronenergy.com/solar-charge-controllers) [regulátory](https://www.victronenergy.com/solar-charge-controllers) nabíjení BlueSolar MPPT.

Další [dokumentaci](https://www.victronenergy.com/accessories/ve-direct-bluetooth-smart-dongle) ke klíči, jako jsou fotografie produktu, certifikáty a další informace, naleznete také na stránce produktu VE.Direct [Bluetooth](https://www.victronenergy.com/accessories/ve-direct-bluetooth-smart-dongle) Smart dongle[.](https://www.victronenergy.com/accessories/ve-direct-bluetooth-smart-dongle)

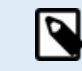

Klíč VE.Direct Bluetooth Smart se dříve nazýval VE.Direct to Bluetooth LE. Neexistují žádné rozdíly, pouze se změnil název z LE na Smart.

#### 1.2. Funkce

Hlavními funkcemi hardwarového klíče Bluetooth Smart VE.Direct jsou:

- •Zobrazte si data (například stav baterie a výkon solárních panelů a další užitečné údaje) z jiných než chytrých zařízení, jako jsou BlueSolar MPPT, Phoenix Inverter [VE.Direct](https://www.victronenergy.com/panel-systems-remote-monitoring/victronconnect?_ga=2.170732448.1062307481.1658312163-1072391689.1658151028) a BMV, bezdrátově na svých mobilních zařízeních se systémem iOS nebo Android prostřednictvím naš[í](https://www.victronenergy.com/panel-systems-remote-monitoring/victronconnect?_ga=2.170732448.1062307481.1658312163-1072391689.1658151028) aplikace [VictronConnect](https://www.victronenergy.com/panel-systems-remote-monitoring/victronconnect?_ga=2.170732448.1062307481.1658312163-1072391689.1658151028).
- •VE.Smart [Networking:](https://www.victronenergy.com/media/pg/VE.Smart_Networking/en/introduction.html) bezdrátová [komunikační](#page-3-0) síť mezi produkty Victron. Další informace naleznete v úplném [manuálu](https://www.victronenergy.com/media/pg/VE.Smart_Networking/en/introduction.html) VE.Smart [Networking](https://www.victronenergy.com/media/pg/VE.Smart_Networking/en/introduction.html) a také [v](#page-3-0) kapitole [Omezení](#page-3-0) [2].
- •Podpora živých datových reklam přes Bluetooth: větší dosah a [okamžité](https://www.victronenergy.com/media/pg/VictronConnect_Manual/en/index-en.html) zobrazení nejdůležitějších dat živě v aplikaci VictronConnect. Další informace naleznete [v](https://www.victronenergy.com/media/pg/VictronConnect_Manual/en/index-en.html) příručce [VictronConnect](https://www.victronenergy.com/media/pg/VictronConnect_Manual/en/index-en.html) [\(](https://www.victronenergy.com/media/pg/VictronConnect_Manual/en/index-en.html)vyžaduje firmware 2.41 nebo novější).
- •Funguje se systémy iOS, Android a macOS.
- •Dvě stavové LED diody pro Bluetooth a chyby.
- •Tlačítko Vymazat kód PIN.

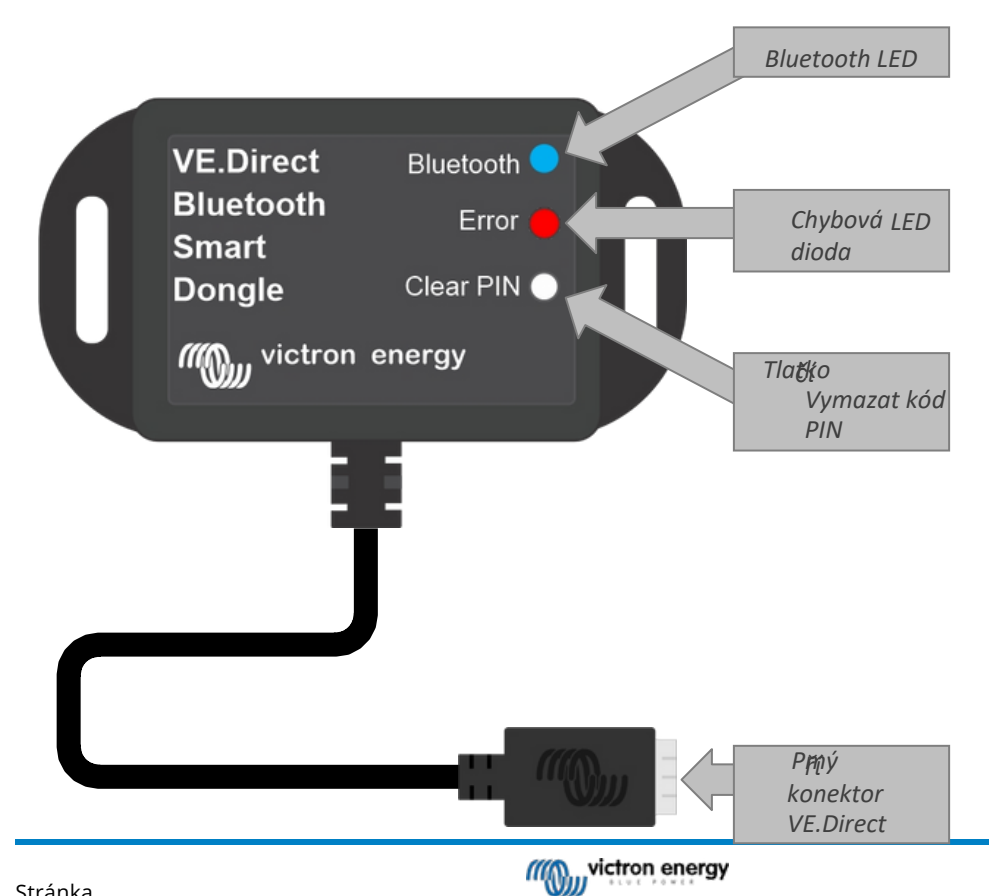

#### <span id="page-3-0"></span>1.3. Omezení

Je třeba si uvědomit několik omezení:

•VE.Direct Bluetooth Smart Dongle není kompatibilní s počítačem se systémem Windows.

•Synchronizované nabíjení není u VE.Smart Networking možné.

•Uložené trendy nejsou podporovány.

•Možnost "Keep SOC" není podporována pro nastavení Battery SOC on reset.

•Služba Bluetooth GATT není podporována.

#### 1.4.Kompatibilní produkty

Klíč lze připojit téměř ke všem produktům Victron, které mají vestavěný port VE.Direct. Úplný

seznam naleznete v části "Kompatibilní produkty Victron" v příručce [VictronConnect.](https://www.victronenergy.com/media/pg/VictronConnect_Manual/en/index-en.html)

f

Klíč nelze připojit k zařízení GX ani k zařízení GlobalLink.

#### 1.5.Aplikace VictronConnect

Připojení k produktu Victron prostřednictvím klíče:

•Otevřete aplikaci VictronConnect.

•Aplikace Victron naváže komunikaci s klíčem a produktem Victron.

•Když je připojení aktivní, modrá kontrolka Bluetooth přestane blikat a rozsvítí se trvale.

•Produkt, ke kterému je klíč připojen, se zobrazí v seznamu zařízení aplikace VictronConnect.

•Bude se jmenovat VE.Direct smart spolu s názvem připojeného produktu Victron. Název lze v případě potřeby změnit.

•V seznamu zařízení aplikace VictronConnect vyberte "VE.Direct smart".

•K produktu Victron lze nyní přistupovat prostřednictvím klíče a aplikace VictronConnect.

•Pomocí aplikace VictronConnect můžete sledovat, provádět nastavení nebo aktualizovat firmware produktu Victron.

Další informace o monitorování a nastavení produktu naleznete na stránce produktu [VictronConnect](https://www.victronenergy.com/panel-systems-remote-monitoring/victronconnect) a také v příručce k produktu Victron, ke kterému je klíč připojen.

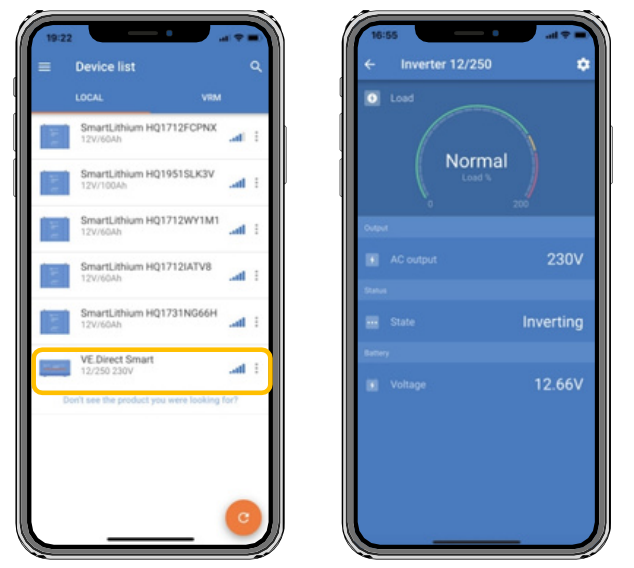

Příklad seznamu zařízení VictronConnect a produktové stránky měniče Přístup k informacím o klíči prostřednictvím aplikace VictronConnect:

•Kliknutím na symbol ozubeného kolečka v pravém horním rohu obrazovky produktu přejdete na stránku nastavení.

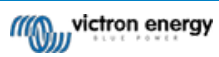

•Klikněte na symbol 3 teček v pravém horním rohu obrazovky nastavení.

•Ve vyskakovacím okně vyberte možnost "Informace o produktu" a otevře se stránka produktu.

•Posuňte se dolů na stránce s informacemi o produktu a zobrazte informace o klíči.

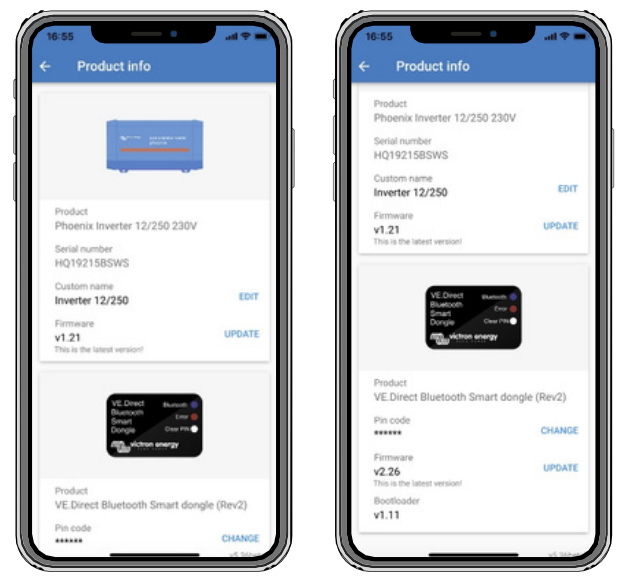

*Informační stránka o klíči VictronConnect*

Povolení živé datové reklamy Bluetooth

Bluetooth Live Data Advertisement umožňuje okamžitě zobrazit data připojeného produktu VE.Direct, aniž byste se k němu museli připojovat.

Pokud je prostřednictvím aplikace VictronConnect provedena aktualizace firmwaru VE.Direct Bluetooth Smart Dongle na verzi 2.41 nebo novější, zobrazí se po aktualizaci vyskakovací okno, ve kterém lze automaticky aktivovat živou inzerci dat Bluetooth. Živá data se pak okamžitě zobrazí v přehledu zařízení.

Je také možné následně aktivovat nebo deaktivovat živou datovou reklamu Bluetooth. K tomu je třeba provést následující kroky:

1.Otevřete aplikaci VictronConnect a klepnutím na klíč VE.Direct ji otevřete.

- 2. Přejděte na stránku s informacemi o produktu (viz část výše: Zkontrolujte, zda je nainstalován firmware v2.41 nebo novější.
- 3. Přejděte na konec stránky a pomocí posuvníku povolte/zakažte živou datovou reklamu Bluetooth.

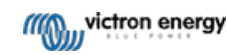

|                                                    |               | <b>LOCAL</b>                                                                |                                                                                                    | <b>VRM</b>                                                     |                |
|----------------------------------------------------|---------------|-----------------------------------------------------------------------------|----------------------------------------------------------------------------------------------------|----------------------------------------------------------------|----------------|
| Serial number<br>H02138M93OF                       |               | سنسه                                                                        |                                                                                                    | Own devices                                                    |                |
| Custom name<br><b>VE Direct Smart</b>              | EDIT          | Buttery voltage<br>■ 11.74V<br><b>EHighest cell</b>                         | Temperature<br>1 25°C<br>Average cell                                                                 | <b>Cell balance</b><br><b>Et</b> Unknown<br>[Lowest cell       |                |
| Firmware<br>vD1.60<br>This is the latest version!  | <b>UPDATE</b> | <b>8 3.00V</b>                                                              | 822.94V<br>\$2.82V<br>SmartLithium HQ21133JQA9<br>12V/330Ah                                           |                                                                | $\blacksquare$ |
| Bluetooth<br>Bluetooth enabled                     |               | Battery voltage<br><b>B</b> 13.13V<br><b>Highest cell</b><br><b>@ 3.29V</b> | Temperature<br>1 2910<br>Average cell<br>823.28V                                                      | Cell balance<br><b>Et</b> Balanced<br>I Lowest cell<br>4.3.28V |                |
|                                                    |               | Battery voltage<br><b>13.15V</b><br>Vaild today<br><b>B</b> OWN             | <b>VE.Direct Smart</b><br>MPPT 75/15<br><b>  Power</b><br><b>CA</b> OW<br><b>E</b> Current<br>图 0.00A | State<br><b>ED</b> Float<br><b>ELsad</b> current<br>0.0.04     | at i           |
| Product<br>VE.Direct Bluetooth Smart dongle (Rev2) |               |                                                                             |                                                                                                    | Other devices                                                  |                |
| Pin code<br>------                                 | <b>CHANGE</b> |                                                                             | BatteryProtect HQ2043GFLD7<br>12V/24V 65A                                                             |                                                                | all 1          |
| Firmware<br>v2.41<br>This is the latest version!   | <b>UPDATE</b> | <b>Service</b><br>Cerbo GX                                                  | Cerbo GX HQ2007AMATZ                                                                                  |                                                                | all.           |
|                                                    |               | mar 1<br>Cerbo GX                                                           | Cerbo GX HQ2149GATJV                                                                                  |                                                                | h.             |
| Bootloader<br>v1.16                                |               |                                                                             |                                                                                                    |                                                                |                |

*Zapnutá reklama na živá data Bluetooth a okamžitá živá data v seznamu zařízení*

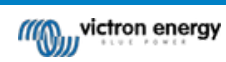

### <span id="page-6-0"></span>2. Instalace

•Připojte klíč přímo k portu VE.Direct kompatibilního produktu Victron.

- •Ujistěte se, že kompatibilní produkt Victron je zapnutý, aby byl napájen i klíč.
- •Při zapnutí bude blikat modrá LED dioda a červená LED dioda bude rychle blikat. Červená LED dioda krátce zabliká, čímž potvrdí, že je funkční.
- •Připojte se ke klíči pomocí aplikace VictronConnect.
- •Pokud je vyžadována aktualizace firmwaru, modrá a červená LED dioda budou střídavě rychle blikat. Aplikace VictronConnect automaticky aktualizuje firmware.
- •Pokud není aktualizace firmwaru vyžadována, modrá LED pomalu bliká a červená LED je vypnutá.
- •Jakmile aplikace VictronConnect úspěšně naváže spojení s klíčem (a firmware byl úspěšně aktualizován), rozsvítí se modrá LED dioda a červená LED dioda zhasne.

•Při prvním připojení se často aktualizuje také firmware připojeného produktu Victron.

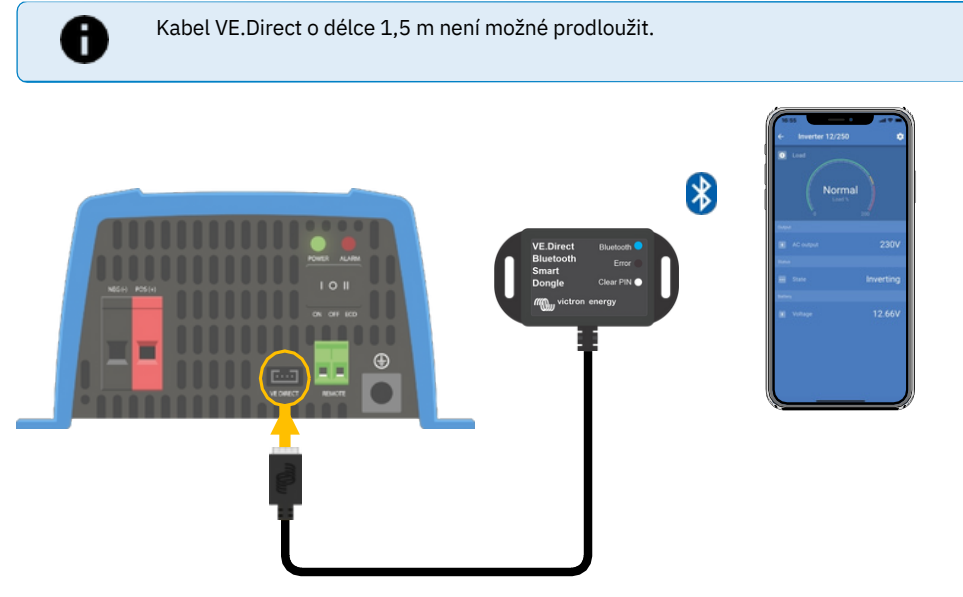

*Kreslení připojení VE.Direct Bluetooth Smart Dongle*

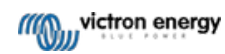

#### <span id="page-7-0"></span>3. Operace

Jakmile je produkt Victron, ke kterému je klíč připojen, zapnut, bude zapnut i klíč. Modrá LED dioda Bluetooth bude pomalu blikat. To znamená, že klíč je připraven k připojení.

#### 3.1.Stavové kódy LED Modul Bluetooth

S rozhraním Bluetooth je spojena stavová LED dioda Bluetooth (modrá) a chybová LED dioda.

•Při zapnutí bude blikat modrá LED dioda a červená LED dioda bude rychle blikat. Červená LED dioda krátce zabliká, čímž potvrdí, že je funkční.

•Když bliká modrá kontrolka LED, je rozhraní Bluetooth připraveno k připojení k aplikaci VictronConnect.

•Pokud modrá kontrolka LED svítí, rozhraní Bluetooth se úspěšně připojilo k aplikaci VictronConnect prostřednictvím Bluetooth.

Přehled všech možných kombinací LED modulu Bluetooth a jejich význam najdete v následující tabulce.

#### Tabulka 1. Indikace LED Modul Bluetooth

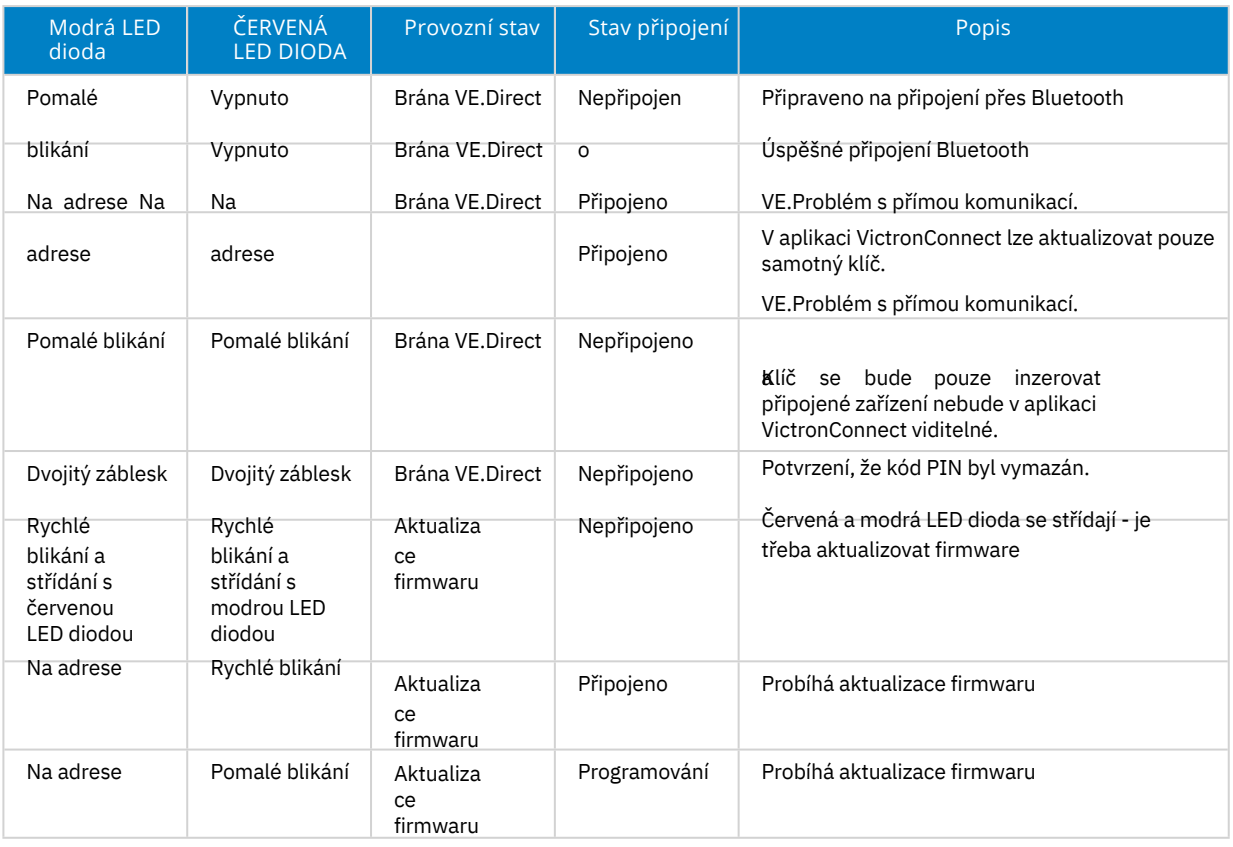

#### 3.2.Aktualizace firmwaru

Pokud modrá a červená LED dioda střídavě rychle blikají, znamená to, že je třeba aktualizovat firmware klíče. K tomu obvykle dochází během instalace, když je klíč poprvé zapnut.

Aktualizace firmwaru při první instalaci:

•Připojte se ke klíči pomocí aplikace VictronConnect.

•Po připojení VictronConnect automaticky zahájí aktualizaci firmwaru.

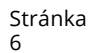

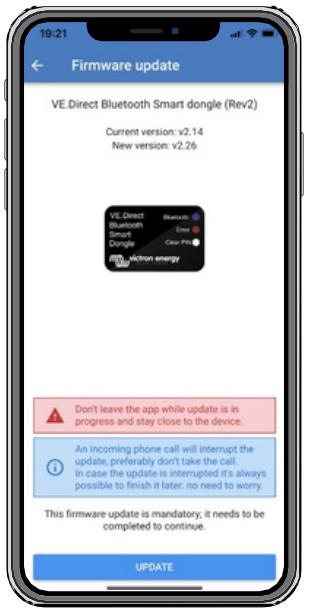

*Snímek obrazovky aktualizace firmwaru klíče pomocí VictronConnect*

Kontrola verze firmwaru nebo ruční aktualizace:

•Přejděte na obrazovku s informacemi o produktu, jak je popsáno v předchozí kapitole.

•Zkontrolujte verzi firmwaru

•Pokud je nainstalována nejnovější verze, není třeba provádět žádné akce.

•Pokud je k dispozici novější verze, použijte odkaz "UPDATE" pro aktualizaci na nejnovější verzi.

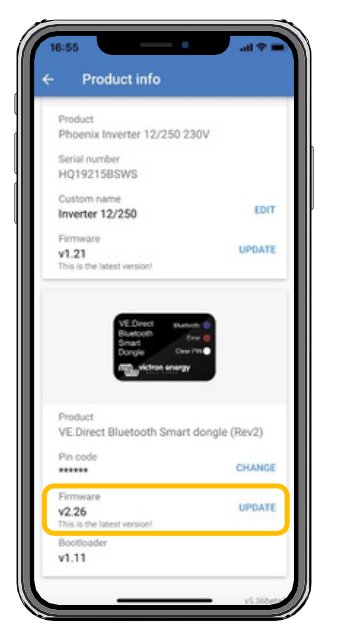

*Screenshot přehledu verzí firmwaru klíče VictronConnect*

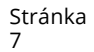

## <span id="page-9-0"></span>4.Řešení problémů a podpora

V případě neočekávaného chování nebo při podezření na závadu výrobku nahlédněte do této kapitoly.

Správný postup řešení problémů a podpory je nejprve konzultovat běžné problémy popsané v této kapitole.

Pokud se problém [nepodaří](https://www.victronenergy.com/support) vyřešit, obraťte se na technickou podporu v místě nákupu. Pokud není místo nákupu známo, podívejte se na [webovou](https://www.victronenergy.com/support) stránku podpory Victron Energ[y.](https://www.victronenergy.com/support)

#### 4.1.Nelze se připojit ke klíči

Jak opravit nebo diagnostikovat problémy s připojením:

- [•Ujistěte](https://www.victronenergy.com/media/pg/VictronConnect_Manual/en/index-en.html) se, že produkt Victron, ke kterému je klíč připojen, je uveden v kapitole "kompatibilní produkty Victron " v [příručce](https://www.victronenergy.com/media/pg/VictronConnect_Manual/en/index-en.html) [VictronConnect.](https://www.victronenergy.com/media/pg/VictronConnect_Manual/en/index-en.html)
- •Klíč je napájen přes kabelové připojení VE.Direct. Zkontrolujte, zda je zařízení, ke kterému se klíč připojuje, napájeno a zda při připojení k portu VE.Direct blikají kontrolky LED.
- •Ujistěte se, že jste dostatečně blízko klíče. V otevřeném prostoru by měla fungovat vzdálenost do přibližně 20 metrů.
- •K jednomu hardwarovému klíči může být současně připojen pouze jeden telefon nebo tablet. Ujistěte se, že k hardwarovému klíči nejsou připojena žádná další zařízení, a zkuste to znovu.

•Zkuste klíč odpojit a znovu jej připojit ke stejnému produktu.

•Zkuste připojit klíč k jinému produktu (je-li k dispozici).

•Zkontrolujte, zda VictronConnect vidí zařízení při použití kabelu VE.Direct USB připojeného k počítači nebo telefonu se systémem Android.

•Pokuste se znovu spárovat tak, že nejprve odstraníte párování z telefonu: přejděte do Nastavení telefonu a klikněte na Bluetooth. Klikněte na ikonu (i)- vedle libovolného zařízení "VE.Direct LE" a klikněte na "Zapomenout toto zařízení". Poté znovu otevřete aplikaci VictronConnect a stáhněte dolů obrazovku Discovery, abyste znovu objevili produkty. Nastavte klíč do režimu párování kliknutím na tlačítko na klíči a poté klikněte na produkt Victron na obrazovce Discovery v aplikaci. Potvrďte párování a nyní byste měli být připojeni ke klíči.

•V případě použití telefonu Motorola Moto G 2014 (alias Moto G2): Tento model má známý problém s klíči VE.Direct Bluetooth Smart se sériovým číslem HQ1606 a staršími. Pokud máte takové sériové číslo hardwarového klíče a tento telefon, obraťte se na svého dodavatele Victron a vyžádejte si náhradní (novější) hardwarový klíč.

[Pokud](https://www.victronenergy.com/panel-systems-remote-monitoring/victronconnect#downloads) tyto kroky nebyly úspěšné, další informace o řešení problémů naleznete v části o řešení problémů [v](https://www.victronenergy.com/panel-systems-remote-monitoring/victronconnect#downloads) [příručce](https://www.victronenergy.com/panel-systems-remote-monitoring/victronconnect#downloads) [VictronConnect.](https://www.victronenergy.com/panel-systems-remote-monitoring/victronconnect#downloads)

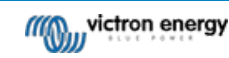

### <span id="page-10-0"></span>5. Záruka

Na tento výrobek se vztahuje pětiletá omezená záruka. Tato omezená záruka se vztahuje na vady materiálu a zpracování tohoto výrobku a trvá pět let od data původního zakoupení tohoto výrobku. Pro uplatnění záruky musí zákazník vrátit výrobek spolu s dokladem o koupi na prodejní místo. Tato omezená záruka se nevztahuje na poškození, znehodnocení nebo poruchy vzniklé v důsledku úprav, modifikací, nesprávného nebo nepřiměřeného používání nebo zneužívání, zanedbání, vystavení nadměrné vlhkosti, požáru, nesprávného balení, blesku, přepětí nebo jiných přírodních vlivů. Tato omezená záruka se nevztahuje na poškození, zhoršení stavu nebo poruchy vzniklé v důsledku oprav provedených někým, kdo k tomu nebyl společností Victron Energy oprávněn. Při nedodržení pokynů uvedených v této příručce záruka zaniká. Společnost Victron Energy neodpovídá za žádné následné škody vzniklé v důsledku používání tohoto výrobku. Maximální odpovědnost společnosti Victron Energy v rámci této omezené záruky nepřesáhne skutečnou kupní cenu výrobku.

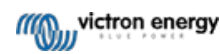

## <span id="page-11-0"></span>6. Specifikace

#### Tabulka 2. Specifikace produktu VE.Direct Bluetooth Smart Dongle

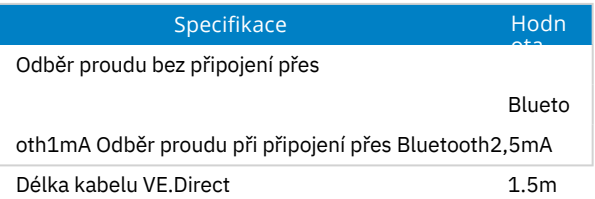

#### 6.1.Rozměry skříně

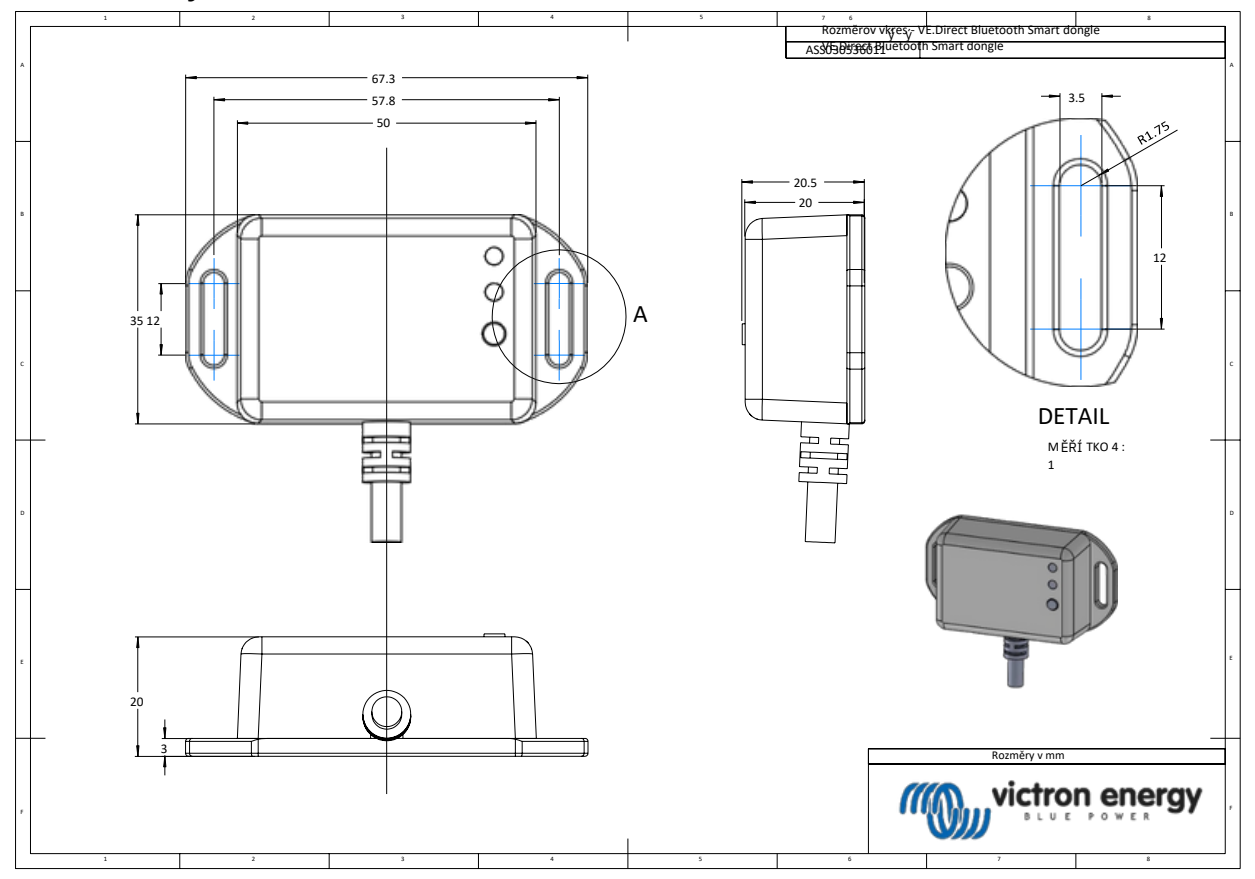

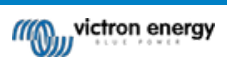

Distributor:

Sériové číslo:

Verze Datum

: 02 : duben 2023

Victron Energy B.V. De Paal 35 | 1351 JG Almere PO Box 50016 | 1305 AA Almere | Nizozemsko

Telefon Zákaznická podpora Fax +31 (0)36 535 97 00 : +31 (0)36 535 97 03 : +31 (0)36 535 97 40

E-mail : sales@victronenergy.com

www.victronenergy.com